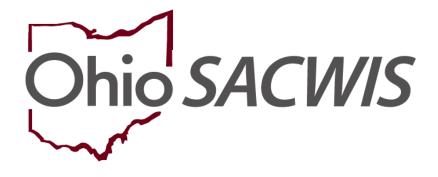

# **Knowledge Base Article**

### **Table of Contents**

| Overview                                                |    |
|---------------------------------------------------------|----|
| Viewing Case Service Information                        |    |
| Viewing Current or Historical Case Services             | 4  |
| Viewing the Case Member / Caregiver / Caretaker History | 5  |
| Expanded Example Showing One Case Member                | 5  |
| Adding a New Case Service                               | 6  |
| Status Term Definitions for <sup>1</sup> Icon           | 7  |
| Adding Participation Frequency                          |    |
| Linking a Provider                                      | 9  |
| Linking Multiple Providers to a Referred Status         |    |
| Unlinking a Provider                                    | 13 |
| Adding Service Goals                                    | 14 |
| Applying Information to Other Case Members              | 15 |
| Editing Individual Status Records                       | 16 |
| Adding a New Case Member Service Status Record          | 17 |
| Adding a New Caregiver / Caretaker Service              |    |
| Marking a Status Record as Created in Error             |    |
| End-Dating a Case Service                               |    |
| End-Dating a Case Service Member Status Record          |    |
| Completing a Service Review                             |    |
| Adding a Service Activity Record                        |    |
| Filtering Service Activity Records                      |    |
| Linking a Case Service to a Work Item                   |    |
| Case Closure                                            |    |
| Case Services with a Status of Planned                  |    |

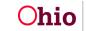

#### **Overview**

This Knowledge Base Article will explain how to access the Ohio SACWIS system for managing the various aspects of case services.

### Viewing Case Service Information

To view case service information, complete the following steps:

- 1. From the Ohio SACWIS Home screen, click the Case tab.
- 2. Click the Workload tab.
- 3. Select the appropriate Case ID link.

**Note:** If you know the **Case ID** number, you can also use the **Search** link at the top of the **Home** screen and navigate to the **Case Overview** screen.

4. On the **Case Overview** screen, click the **Case Services** link in the light-blue **Navigation** menu on the left.

| Home                                                                               | Intake                                                     | Case        | Provider                             | Financial | Administration |
|------------------------------------------------------------------------------------|------------------------------------------------------------|-------------|--------------------------------------|-----------|----------------|
| Workload Court Cale                                                                | endar Placement Reque                                      | ests        |                                      |           |                |
| <>                                                                                 |                                                            |             |                                      |           |                |
| <u>Case Overview</u> <u>Activity Log</u> <u>Attorney Communication</u>             | CASE NAME / ID:<br>Sacwis, Susie / 123456                  |             | <b>Adoption</b><br>Open (11/21/2022) |           |                |
| Automey Communication<br>Intake List<br>Forms/Notices<br>Substance Abuse Screening | ADDRESS:<br>123 Test Rd<br>Test, OH 12345                  | ¢           | CONTACT:                             |           |                |
| Ongoing Case A/I<br>Specialized A/I Tool<br>Law Enforcement                        | Test County Children Se<br>PRIMARY WORKER:<br>Test, Worker | vices Board | supervisor(s):<br>Test, Supervisor   |           |                |
| Justification/Waiver<br>Case Services<br>Legal Actions                             | Assign Worker                                              |             |                                      |           |                |
| Legal Custody/Status                                                               | Case Actions                                               |             |                                      |           |                |

The **Case Services Filter Criteria** screen appears displaying the **Case Services** section beneath it.

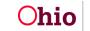

#### **Viewing Current or Historical Case Services**

As shown below, the screen defaults with the **Current Case Episode** radio button selected and the **Case Services** section displaying all **current** case services.

| Intake List                       |                                                               |                                                                   |
|-----------------------------------|---------------------------------------------------------------|-------------------------------------------------------------------|
| Safety Assessment                 | Case Services                                                 | RTIS Services                                                     |
| Substance Abuse Screening         |                                                               |                                                                   |
| Forms/Notices                     | Case Services Filter Criteria                                 |                                                                   |
| Category/Pathway Switch           | From Effective Date:                                          | To Effective Date:                                                |
| Safety Plan                       | Case Member:                                                  | Status:                                                           |
| Actuarial Risk Assessment         | Service Category:                                             | Service Type:                                                     |
| Family Assessment                 | Service Goal:                                                 | Service:                                                          |
| Ongoing Case A/I                  | End-dated services :                                          | Linked Status                                                     |
| Specialized A/I Tool              |                                                               |                                                                   |
| Law Enforcement                   | Sort Results By:                                              | Current Case Episode      View Historical                         |
| Justification/Waiver              |                                                               |                                                                   |
| Case Services                     | Filter Clear Form                                             |                                                                   |
| Legal Actions                     | Case Services                                                 |                                                                   |
| Legal Custody/Status              |                                                               |                                                                   |
| Living Arrangement / Guardianship | Service:  Add Case Services                                   |                                                                   |
| Initial Removal                   | Result(s) 1 to 15 of 16 / Page 1 of 2                         |                                                                   |
| Placement Request                 | Case Member Name(s) Service Cate                              | gory / Type Service Effective                                     |
| Placement/ICCA                    |                                                               | Classification Dates                                              |
| Residential Treatment Information | edit Sacwis, Susie Independent Living & Transitional Living/M | entor with trained adult 1-1 meet Case Member 09/15/2022 - delete |
| Independent Living                | regularly                                                     | service end                                                       |
| Case Plan Tools                   | referrals                                                     |                                                                   |
| Visitation Plans                  |                                                               | Linked                                                            |
| Review Tools                      | Case Member / Caregiver / Caretaker History                   |                                                                   |
|                                   |                                                               |                                                                   |

To view **all case services** created during any open case episode (current and past), complete the following steps:

- 1. Click the View Historical radio button
- 2. Click the **Filter** button.

| c                             | Case Services | RTIS Services                        |
|-------------------------------|---------------|--------------------------------------|
| Case Services Filter Criteria |               |                                      |
| From Effective Date:          |               | To Effective Date:                   |
| Sort Results By:              | <b>v</b>      | Current Case Episode View Historical |

The **Case Services** section displays **all services** from the current and previous open case episodes.

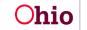

### Viewing the Case Member / Caregiver / Caretaker History

The **Case Services** section can display a history of the service(s) linked to a case member, along with the current status of those services.

When expanded, the **Case Member / Caregiver / Caretaker History** link displays the following information (also shown below):

- All Case Members
- Caregiver / Caretaker (if applicable)
- Current Case Service Status
- Provider's Name
- Service Description
- Status Begin Date / End Date

To view the history, complete the following steps:

- 1. In the **Case Services** section, locate the appropriate case service.
- 2. Click the Case Member / Caregiver / Caretaker History link.

| Service:                 | Add                      | Case Services                                                                            |                           |                    |                             |
|--------------------------|--------------------------|------------------------------------------------------------------------------------------|---------------------------|--------------------|-----------------------------|
| Result(s) 1 t            | o 15 of 16 / Page 1 of 2 |                                                                                          |                           | 2                  |                             |
|                          | Case Member Name(s)      | Service Category / Type                                                                  | Service<br>Classification | Effective<br>Dates |                             |
| <u>edit</u><br>referrals | Sacwis, Susie            | Independent Living & Transitional Living/Mentor with trained<br>adult 1-1 meet regularly | Case Member               | 09/15/2022 -       | <u>delete</u><br>service en |
| _                        |                          |                                                                                          |                           |                    | Linked                      |

#### Expanded Example Showing One Case Member

| ervice:   | Add                                               | Case Services                                         |                   |                    |                           |                     |                                       |
|-----------|---------------------------------------------------|-------------------------------------------------------|-------------------|--------------------|---------------------------|---------------------|---------------------------------------|
|           | Case Member Name(s)                               | Service                                               | e Category / Ty   | rpe                | Service<br>Classification | Effective<br>Dates  |                                       |
| referrals | acwis, Susie<br>mber / Caregiver / Caretaker Hist | Independent Living & Tran<br>adult 1-1 meet regularly | sitional Living/M | entor with trained | Case Member               | 09/15/2022 -        | <u>delete</u><br>service en<br>Linked |
|           | Case Member                                       | Caregiver/Caretaker                                   | Status            | Provider           | Service<br>Description    | Status Begir<br>Dat |                                       |
|           |                                                   |                                                       |                   | 10 KV              |                           |                     |                                       |

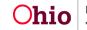

3. To close the history, click the **Case Member / Caregiver / Caretaker History** link again.

### Adding a New Case Service

Complete the following steps to add a new case service for a case member:

- 1. Navigate to the Case Services section.
- 2. In the Service field, select Case Member from the drop-down list.

**Important:** You should only select **Caregiver / Caretaker** when one of the children is in placement. **To add a caregiver / caretaker service**, see the **Adding a New Caregiver / Caretaker Service** sub-section later in this Knowledge Base Article.

3. Click the Add Case Services button.

| Case Serv      | rices                     |                         |                           |                    |  |
|----------------|---------------------------|-------------------------|---------------------------|--------------------|--|
| Service:       | Add Case Se               | Prvices                 |                           |                    |  |
| Result(s) 1 tr | to 15 of 16 / Page 1 of 2 |                         |                           |                    |  |
|                | Case Member Name(s)       | Service Category / Type | Service<br>Classification | Effective<br>Dates |  |

The Service Information screen appears.

- 4. In the **Effective Date** field, enter the appropriate date.
- 5. In the **Service Category** field, select the appropriate category.
- 6. In the **Service Type** field, select the appropriate type from the drop-down list.
- 7. In the **Case Member Name** field, select the appropriate name.
- 8. Click the Add Status / Provider button.

| Service Information       |                         |                     |                  |                            |                  |
|---------------------------|-------------------------|---------------------|------------------|----------------------------|------------------|
| Agency:                   | Test County Children Se | vices Board         |                  |                            |                  |
| Risk Contributors:        | None                    |                     |                  |                            |                  |
| Effective Date: *         |                         | Estimate<br>Date:   | ed Service End   |                            |                  |
| Service Category: *       | Counseling              | Service             | Type: *          | Individual counseling      |                  |
| Member Service Status His | tory                    |                     |                  |                            |                  |
| Current Status O All Sta  | ituses                  |                     | 2                |                            | 1                |
| Case Member               | Status Provider         | Service Description | Provider Address | Status Begin Date/End Date | Created in Error |
| Case Member Name: *       |                         |                     | ~                | Add Status / Provider      |                  |

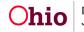

The Status Details screen appears.

- 9. In the **Status** field, select the appropriate status from the drop-down list.
- 10. Select a date in the Status Begin Date field.

#### Important:

- The Link Provider button will only be available (enabled) if the status types of **Referred**, **Scheduled**, **Provided** are selected.
- If you hover over the <sup>•</sup> icon the system displays definitions of the four status terms as shown below.

| Status Details                    |                                  |                       |                                                                              |
|-----------------------------------|----------------------------------|-----------------------|------------------------------------------------------------------------------|
| Case Member Name:                 |                                  |                       |                                                                              |
| Service Category:                 | Counseling                       | Service Type:         | Individual counseling                                                        |
| Status: *<br>Status Begin Date: * |                                  | Status End Date:      | * The following end information will only be saved if an end date is entered |
| End Reason:                       | (                                | Secondary End Reason: |                                                                              |
| Participation Frequency           |                                  |                       |                                                                              |
|                                   | Expected Participation Frequency | How L                 | ong Start Date End Date                                                      |
| Add Frequency                     |                                  |                       |                                                                              |
| Provider Information              |                                  |                       |                                                                              |
|                                   | Provider                         |                       | Provider Address                                                             |
| Link Provider                     |                                  |                       |                                                                              |

### Status Term Definitions for <sup>1</sup> Icon

**Needed:** Based on a completed assessment of the family, service(s) have been identified.

**Referred:** Worker/family contacted service provider(s) to determine if provider can meet service needs of the child and/or family.

Scheduled: Worker/family contacted service provider(s) appointment scheduled.

**Provided:** Services received by the child/family from a provider or the agency directly.

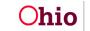

### **Adding Participation Frequency**

To add a case member's participation frequency, complete the following steps:

1. If applicable, click the Add Frequency button on the Status Details screen.

| Status Details          |                                  |                       |                                                   |                              |
|-------------------------|----------------------------------|-----------------------|---------------------------------------------------|------------------------------|
| Case Member Name:       | Sacwis, Susie                    |                       |                                                   |                              |
| Service Category:       | Counseling                       | Service Type:         | Individual counseling                             |                              |
| Status: *               | ✓ ●                              |                       |                                                   |                              |
| Status Begin Date: *    |                                  | Status End Date:      |                                                   |                              |
|                         |                                  |                       | * The following end information will only be save | ed if an end date is entered |
| End Reason:             | <b>v</b>                         | Secondary End Reason: | · · · · · · · · · · · · · · · · · · ·             |                              |
| Participation Frequency |                                  |                       |                                                   |                              |
|                         | Expected Participation Frequency | How Lon               | g Start Date                                      | End Date                     |
| Add Frequency           |                                  |                       |                                                   |                              |

The Expected Frequency screen appears.

- 2. In the **Expected Participation Frequency** field, enter the frequency into the **two** fields. In the second field, you will make a selection from the drop-down list.
- 3. In the Start Date field, enter the appropriate date.

| Expected Frequency                     |               |                    |            |
|----------------------------------------|---------------|--------------------|------------|
| Case Member Name:                      | Sacwis, Susie | DOB:               | 05/09/2006 |
| Expected Participation<br>Frequency: * |               | Expected Duration: |            |
| Start Date: *                          | •             | End Date:          |            |
|                                        |               |                    |            |

OK Cancel

#### Important:

- The frequency participation date cannot be before the start date of the status record for a case member.
- If you hover over the <sup>1</sup> icon the **Start Date** definition appears with a message saying: The **Expected Frequency Start Date** should be the date of the first schedule appointment.
- If **One Time** is selected from the **Expected Participation Frequency** field drop-down list, the text box is not available (disabled). If any other value is selected, the text box must be populated. The text box accepts both alpha and numeric content.
- 4. If needed, complete the **Expected Duration** field.

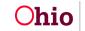

#### Important:

- You can return to this screen and enter the **Expected Duration** date at a later time.
- The Expected Duration field's values are Days, Weeks, Months, and Years.
- The **Expected Duration** field can be future dated, but it must be on or after the **Expected Participation Frequency Start** date.
- 5. When complete, click the **OK** button.

| Expected Frequency                     |               |                    |            |
|----------------------------------------|---------------|--------------------|------------|
| Case Member Name:                      | Sacwis, Susie | DOB:               | 05/09/2006 |
| Expected Participation<br>Frequency: * | <b></b>       | Expected Duration: |            |
| Start Date: *                          | •             | End Date:          |            |

OK Cancel

The **Status Details** screen appears displaying the new content in the **Participation Frequency** section.

- 6. To edit this record, click the Edit link on the left.
- 7. To delete this record, click the **Delete** link on the right.
- 8. After editing or deleting, click the **OK** button again.
- 9. To add another record, click the **Add Frequency** button again.

| Participation Frequency |                                  |          |            |          |        |
|-------------------------|----------------------------------|----------|------------|----------|--------|
|                         | Expected Participation Frequency | How Long | Start Date | End Date |        |
| edit 1 WEEKLY           |                                  |          | 09/07/2023 |          | delete |
| Add Frequency           |                                  |          |            |          |        |

#### Linking a Provider

Linking a provider is **required** for the statuses of **Referred**, **Scheduled**, and **Provided** to save the record. To do so, complete the following steps:

1. On the **Status Details** screen in the **Provider Information** section, click the **Link Provider** button.

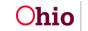

#### Important:

- The Link Provider button will only be available (enabled) when the status types of **Referred**, Scheduled, and **Provided** are selected in the **Status** field.
- For a **Referred** status, multiple providers can be linked. To do so, refer to the **Linking Multiple Providers to a Referred Status** sub-section.

| Provider Information |                  |
|----------------------|------------------|
| Provider             | Provider Address |
| Link Provider        |                  |

The **Provider Match Search Criteria** screen appears displaying the **Provider Information** section. Many fields are already pre-populated with data.

#### Important:

- If you know the **Provider ID** number, you can search by the Provider ID.
- As agencies complete Non-ODJFS merges within Ohio SACWIS, the recommending agency for most provider types will switch to ODJFS. As a result, most Non-ODJFS providers will eventually appear showing ODJFS as the recommending agency.

#### 2. Click the Search button.

| Search For Provider Match             |                |                          |                                                    |
|---------------------------------------|----------------|--------------------------|----------------------------------------------------|
| Service Category:                     |                | Service Type:            |                                                    |
| Counseling                            | ~              | Individual counseling    | ~                                                  |
| Search Date:<br>09/07/2023            |                | With Available Vacancies | Child has a kinship relationship with the provider |
|                                       |                |                          |                                                    |
| Available Counties: 🕄                 | Selected Count | ies:                     |                                                    |
| Q Add                                 | Remove         |                          |                                                    |
|                                       | Remove         |                          |                                                    |
| Q Add<br>Test County                  | Remove         |                          |                                                    |
| Q Add<br>Test County<br>Test County 2 | Remove         |                          |                                                    |
| Q Add<br>Test County<br>Test County 2 | Remove         |                          |                                                    |
| Q Add<br>Test County<br>Test County 2 | Remove         |                          |                                                    |

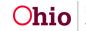

| Provider ID: 😫                                                      |                  |                            |                                 |                    |   |
|---------------------------------------------------------------------|------------------|----------------------------|---------------------------------|--------------------|---|
| Note: If Provider ID is entered, criteria such as Provider Name, Me | ember Name, Coun | ties, School District, and | Provider Skills will be ignored |                    |   |
|                                                                     |                  |                            |                                 |                    |   |
| Provider Name:                                                      |                  | OR                         | Member Last Name:               | Member First Name: |   |
|                                                                     |                  |                            | Member Middle Name:             |                    |   |
|                                                                     |                  |                            |                                 |                    |   |
| Child Information & Characteristics V                               |                  |                            |                                 |                    |   |
|                                                                     |                  |                            |                                 |                    |   |
| Provider Skills V                                                   |                  |                            |                                 |                    |   |
| Name Match Precision                                                |                  | Sort By:                   |                                 |                    |   |
| Returns results matching entered names including AKA names/nickname | es               | Provid                     | er Name (A-Z)                   |                    | ~ |
| + AKA/Nicknames                                                     | Мо               | re Results                 |                                 |                    |   |
| Search Clear Form Cancel                                            |                  |                            |                                 |                    |   |

#### The **Provider Match Search Results** appears at the bottom of the screen.

3. To select a provider, click the **Select** link in the appropriate row.

#### Important:

- If your agency has not yet entered a service for this provider, please contact your Services Administrator and have them set up the service.
- To save the record, the provider must have an **active service** as of the begin date and **active status** as of current system date.

|             | Provider Name / ID                   | Provider Category | Provider<br>Status | Current Primary Address | Current<br>Vacancies |
|-------------|--------------------------------------|-------------------|--------------------|-------------------------|----------------------|
| <u>view</u> | Access Ohio                          | NONODJES          | ACTIVE             |                         |                      |
|             | View Services ^                      |                   |                    |                         |                      |
|             | Test County Children Services Board: |                   |                    |                         |                      |
|             | select Counseling Services           |                   |                    |                         |                      |

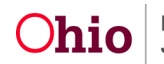

The **Status Details** screen appears displaying the **Provider Information** section now populated with information as shown below.

4. Click the **Save** button at the bottom of the screen.

| Provider Information    |                  |               |
|-------------------------|------------------|---------------|
| Provider                | Provider Address |               |
| <u>view</u> Access Ohio | Test Address     | <u>unlink</u> |
| Link Provider           |                  |               |

#### Linking Multiple Providers to a Referred Status

As mentioned above, multiple providers can be linked to a **Referred** status. To do so, after linking to the first provider, complete the following steps:

- 1. Navigate to the **Service Information** screen using the steps above.
- 2. In the **Case Member Name** field, select the appropriate name.
- 3. Click the Add Provider Status button again.
- 4. On the Status Details screen, select Referred in the Status field.
- 5. Enter the Status Begin Date.

**Note:** The system automatically defaults the previously selected provider in the **Provider Information** section.

- 6. Unlink that provider (using the steps in the sub-section below).
- 7. Link another provider (using the steps in this sub-section).
- 8. Click the **Save** button. The **Service Information** screen appears displaying the multiple providers as shown below.
- 9. Repeat these steps as many times as needed to show all providers for the **Referred** status.

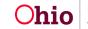

| gency:                  | Test County                      | y Children Services Bo | ard                                 |                                           |                                        |                     |
|-------------------------|----------------------------------|------------------------|-------------------------------------|-------------------------------------------|----------------------------------------|---------------------|
| isk Contributors:       | Cognitive Abili<br>Practices,Sub |                        | e/Neglect as a Child,Caretaker's Vi | ctimization of Other Children,Emotional I | Functioning,Emotional/Mental Health Fu | nctioning,Parenting |
| ffective Date: *        | 09/11/2023                       |                        | Estimated Servi<br>Date:            | ce End                                    |                                        |                     |
| ervice Category: *      | Counseling                       |                        | Service Type: *                     | Individual counselin                      | g 🗸                                    |                     |
| Member Service Status H | istory                           |                        |                                     |                                           |                                        |                     |
| Current Status O All S  | tatuses                          |                        |                                     |                                           |                                        |                     |
| Case Memi               | oer Status                       | Provider               | Service Description                 | Provider Address                          | Status Begin Date/End Date             | Created in Erro     |
|                         |                                  |                        | Orena line Gradiere                 |                                           |                                        |                     |
| edit Sacwis, Susie      | Referred                         | Access Ohio            | Counseling Services                 |                                           | 09/11/2023                             |                     |

#### **Unlinking a Provider**

To unlink a provider, complete the following steps:

- 1. On the **Status Details** screen in the **Provider Information** section, locate the appropriate row.
- 2. Click the **Unlink** link on the right.

| Provider Information |                  |        |
|----------------------|------------------|--------|
| Provider             | Provider Address |        |
| view Access Ohio     | Test Address     | unlink |
| Link Provider        |                  |        |

3. Click the **OK** button when the following warning message appears:

| sacwis-uat.jfs.ohio.gov says                     |    |        |
|--------------------------------------------------|----|--------|
| Are you sure you would like to unlink this recor | d? |        |
|                                                  | ОК | Cancel |
|                                                  |    |        |

The **Provider Information** section appears displaying **no provider information**.

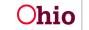

| Provider Information |                  |
|----------------------|------------------|
| Provider             | Provider Address |
| Link Provider        |                  |

You can link a new provider following the steps in the **Linking a Provider** subsection.

#### **Adding Service Goals**

To add a service goal, complete the following steps:

1. On the Status Details screen, click the Add Service Goal button.

| Provider Information |                  |
|----------------------|------------------|
| Provider             | Provider Address |
|                      |                  |
| Link Provider        |                  |
| Service Goal History |                  |
| Service Goal         | Effective Date   |
| Add Service Goal     |                  |

The Service Goal History Details screen appears.

- 2. In the Service Goal field, select the appropriate goal from the drop-down list.
- 3. In the **Effective Date** field, enter the effective date. The case service effective date auto-populates, but it can be changed.
- 4. Click the **OK** button.

| Service Goal History Details |            |   |                   |                       |
|------------------------------|------------|---|-------------------|-----------------------|
| Service Category:            | Counseling |   | Service Type:     | Individual counseling |
| Service Goal: *              |            | ~ | Effective Date: * | 09/07/2023            |

OK Cancel

The **Status Details** screen appears displaying the now populated **Service Goal History** section as shown below.

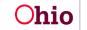

- 5. To edit this record, click the **Edit** link on the left.
- 6. To delete this record, click the **Delete** link on the right.
- 7. When finished editing or deleting, click the **OK** button.
- 8. To add another service goal record, click the Add Service Goal button again.

| Service Goal History |                |               |  |  |  |  |  |  |
|----------------------|----------------|---------------|--|--|--|--|--|--|
| Service Goal         | Effective Date |               |  |  |  |  |  |  |
| edit Prevention      | 09/07/2023     | <u>lelete</u> |  |  |  |  |  |  |
| Add Service Goal     |                |               |  |  |  |  |  |  |

#### **Applying Information to Other Case Members**

To apply this same information to other case members, complete the following steps:

- 1. On the **Status Details** screen, scroll down to the **Apply to Other Members** section.
- 2. Enter a check mark in the box of the applicable case member(s).
- 3. Click the **Save** button at the bottom of the screen.

| Case Member         | Status | Provider | Status Begin Date/End Date |
|---------------------|--------|----------|----------------------------|
| Test, Case Member   |        |          |                            |
| Test, Case Member 2 |        |          |                            |
| Test, Case Member 3 |        |          |                            |

The **Service Information** screen appears displaying all the selected case members as shown below.

| Cur         | rent Status O All Statuses |          |             |                     |                  |                            |                 |
|-------------|----------------------------|----------|-------------|---------------------|------------------|----------------------------|-----------------|
|             | Case Member                | Status   | Provider    | Service Description | Provider Address | Status Begin Date/End Date | Created in Erro |
| edit        | Sacwis, Susie              | Referred | Access Ohio | Counseling Services | Test Address     | 09/07/2023                 | 81.             |
| <u>edit</u> | Case, Member               | Referred | Access Ohio | Counseling Services | Test Address     | 09/07/2023                 |                 |
| <u>edit</u> | Case, Member 2             | Referred | Access Ohio | Counseling Services | Test Address     | 09/07/2023                 |                 |
| edit        | Sacwis, Susie              | Referred | Access Ohio | Counseling Services | Test Address     | 09/07/2023                 |                 |

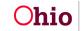

#### **Editing Individual Status Records**

You can edit many aspects of a status record, such as:

- Adding, editing, or deleting a case member's participation frequency
- Unlinking a provider and linking a new provider in the current record
- Linking multiple providers to a record which has a status of Referred
- Adding, editing, or deleting new service goals
- End-dating a case status

To edit a status record, complete the following steps:

- 1. Navigate to the case member's **Service Information** screen.
- 2. Click the **Edit** link next to the appropriate case member record.

| Cur         | rent Status O All Statuses |          |             |                     |                  |                            |                 |
|-------------|----------------------------|----------|-------------|---------------------|------------------|----------------------------|-----------------|
|             | Case Member                | Status   | Provider    | Service Description | Provider Address | Status Begin Date/End Date | Created in Erro |
| edit        | Sacwis, Susie              | Referred | Access Ohio | Counseling Services | Test Address     | 09/07/2023                 |                 |
| <u>edit</u> | Case, Member               | Referred | Access Ohio | Counseling Services | Test Address     | 09/07/2023                 |                 |
| edit        | Case, Member 2             | Referred | Access Ohio | Counseling Services | Test Address     | 09/07/2023                 |                 |
| edit        | Sacwis, Susie              | Referred | Access Ohio | Counseling Services | Test Address     | 09/07/2023                 |                 |

The **Status Details** screen for that record appears.

- 3. To edit any of the items listed above, refer to the applicable sub-section in this Knowledge Base Article. See the Table of Contents to locate a specific topic.
- 4. When complete, click the **Save** button at the bottom of the screen.

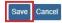

The Service Information screen appears.

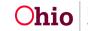

#### Adding a New Case Member Service Status Record

To add a new case member service status record, complete the following steps:

- 1. Navigate to the **Case Services** section for that case member.
- 2. In the appropriate row, click the **Edit** link (on the left of the grid).

| ase Servic<br>Service: |                                         | ase Services                                                                             |                           |                    |                              |
|------------------------|-----------------------------------------|------------------------------------------------------------------------------------------|---------------------------|--------------------|------------------------------|
| Result(s) 1 to         | 15 of 17 / Page 1 of 2                  |                                                                                          |                           |                    |                              |
|                        | Case Member Name(s)                     | Service Category / Type                                                                  | Service<br>Classification | Effective<br>Dates |                              |
| edit<br>referrals      | Sacwis, Susie                           | Independent Living & Transitional Living/Mentor with trained<br>adult 1-1 meet regularly | Case Member               | 09/15/2022 -       | <u>delete</u><br>service end |
|                        |                                         |                                                                                          |                           |                    | Linked                       |
| E Case N               | /lember / Caregiver / Caretaker History |                                                                                          |                           |                    |                              |

The Service Information screen appears.

- 3. In the **Case Member Name** field (near the bottom), select the appropriate name.
- 4. Click the Add Status / Provider button.

| Member Se         | rvice Status History  |          |                                        |                                              |                       |                               |                     |
|-------------------|-----------------------|----------|----------------------------------------|----------------------------------------------|-----------------------|-------------------------------|---------------------|
| Current           | Status O All Statuses |          |                                        | 19                                           |                       |                               |                     |
|                   | Case Member           | Status   | Provider                               | Service Description                          | Provider Address      | Status Begin Date/End<br>Date | Created in<br>Error |
| edit<br>authorize | Sacwis, Susie         | Provided | Test County Children<br>Services Board | Mentor with trained adult 1-1 meet regularly |                       | 09/15/2022                    |                     |
| Case Mem          | ber Name: *           |          |                                        | v                                            | Add Status / Provider |                               |                     |

The Status Details screen appears.

5. In the **Status** field, select the new case status from the drop-down list.

Note: You can have multiple **Referred** statuses at the same time.

- 6. In the **Status Begin Date** field, enter the appropriate date.
- 7. To link a provider, follow the steps in the **Linking a Provider** sub-section of this Knowledge Base Article.

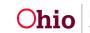

| Status Details          |                                  |   |            |             |                 |                             |                                    |
|-------------------------|----------------------------------|---|------------|-------------|-----------------|-----------------------------|------------------------------------|
| Case Member Name:       |                                  |   |            |             |                 |                             |                                    |
| Service Category:       | Counseling                       |   | Service Ty | pe:         | Individual coun | seling                      |                                    |
| Status: *               | ✓ 0                              |   |            |             |                 |                             |                                    |
| Status Begin Date: *    |                                  |   | Status End | I Date:     | * The following | and information will only t | be saved if an end date is entered |
| End Reason:             |                                  | ~ | Secondary  | End Reason: |                 | cha mornaton will only t    |                                    |
| Participation Frequency |                                  |   |            |             |                 |                             |                                    |
|                         | Expected Participation Frequency |   |            | How Lon     | 9               | Start Date                  | End Date                           |
| Add Frequency           |                                  |   |            |             |                 |                             |                                    |
| Provider Information    |                                  |   |            |             |                 |                             |                                    |
|                         | Provider                         |   |            |             | Provider        | Address                     |                                    |
| Link Provider           |                                  |   |            |             |                 |                             |                                    |

- 8. On the **Status Details** screen, update the following sections (as needed) using the steps previously discussed in this Knowledge Base Article:
  - Participation Frequency (Adding Participation Frequency sub-section)
  - Service Goal History (Adding Service Goals sub-section)
  - Apply to Other Members (**Applying Information to Other Case Members** sub-section)
- 9. When complete, click the **Save** button at the bottom of the screen. The **Service Information** screen appears.

**Important:** Upon save, the system populates the status end date of the previous non-end dated status record using the status begin date.

10. On the **Member Service Status History** screen, if you click the **All Statuses** radio button, you will see all status records for the case service.

| Cur         | rent Status O All Statuses |          |             |                     |                  |                            |                  |
|-------------|----------------------------|----------|-------------|---------------------|------------------|----------------------------|------------------|
|             | Case Member                | Status   | Provider    | Service Description | Provider Address | Status Begin Date/End Date | Created in Error |
| edit        | Sacwis, Susie              | Referred | Access Ohio | Counseling Services | Test Address     | 09/07/2023                 |                  |
| <u>edit</u> | Case, Member               | Referred | Access Ohio | Counseling Services | Test Address     | 09/07/2023                 |                  |
| edit        | Case, Member 2             | Referred | Access Ohio | Counseling Services | Test Address     | 09/07/2023                 |                  |
| edit        | Sacwis, Susie              | Referred | Access Ohio | Counseling Services | Test Address     | 09/07/2023                 |                  |

#### Adding a New Caregiver / Caretaker Service

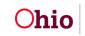

You should only select **Caregiver / Caretaker** when one of the children is in placement. To add a new service, complete the following steps:

- 1. Navigate to the **Case Services** section for that case member.
- 2. In the Service field, select Caregiver / Caretaker from the drop-down list.
- 3. Click the Add Case Services button.

| Case Services                         |                         |                           |                    |  |
|---------------------------------------|-------------------------|---------------------------|--------------------|--|
| Service: 🗸 🗸 🖌 Add 0                  | Case Services           |                           |                    |  |
| Result(s) 1 to 15 of 16 / Page 1 of 2 |                         |                           |                    |  |
| Case Member Name(s)                   | Service Category / Type | Service<br>Classification | Effective<br>Dates |  |

The Service Information screen appears.

- 4. In the **Effective Date** field, enter the appropriate date.
- 5. In the **Service Category** field, select the appropriate category.
- 6. In the **Service Type** field, select the appropriate type from the drop-down list.
- 7. In the **Case Member Name** field, select the appropriate name.

**Important:** The case member displays along with his / her current provider and **will only display** if the child is / was in placement on the effective date of the service.

8. Click the Add Status / Provider button.

| Agency:                 | Test County Child   | ren Services B | loard    |                                |                  |                            |                  |
|-------------------------|---------------------|----------------|----------|--------------------------------|------------------|----------------------------|------------------|
| Risk Contributors:      | None                |                |          |                                |                  |                            |                  |
| Effective Date: *       |                     |                |          | Estimated Service End<br>Date: |                  |                            |                  |
| Service Category: *     |                     |                | ~        | Service Type: *                |                  | ~                          |                  |
| Member Service Status H | istory              |                | 77       |                                |                  |                            |                  |
| Current Status O All S  | Statuses            |                |          |                                |                  |                            |                  |
| Case Member             | Caregiver/Caretaker | Status         | Provider | Service Description            | Provider Address | Status Begin Date/End Date | Created in Error |

The Status Details screen appears.

9. To finish adding a caregiver service, complete the steps as discussed in the **Adding a New Case Service** sub-section. Begin with the step where the

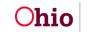

**Status Details** screen appears. (The steps for adding a case member or a caregiver / caretaker are the same from that point on.)

- 10.Next, complete the steps in the following sub-sections as previously discussed in this Knowledge Base Article:
  - Linking a Provider (required for Referred, Scheduled, and Provided statuses)
  - Adding Participation Frequency (if needed)
  - Adding Service Goals (if needed)
  - Applying Information to Other Members (children in placement) (if needed)
- 11. When complete, click the **Save** button at the bottom of the **Status Details** screen. The **Service Information** screen appears.
- 12. Click the Save button again.

Save Cancel

The Case Services screen appears displaying the new caregiver / caretaker record.

| <u>edit</u><br>referrals | Sacwis, Susie                          | Counseling/Individual counseling | Caregiver/Caretaker | 09/07/2023 - | <u>delete</u><br>service end |
|--------------------------|----------------------------------------|----------------------------------|---------------------|--------------|------------------------------|
|                          |                                        |                                  |                     |              | Not Linked                   |
| 🗄 Case                   | Member / Caregiver / Caretaker History |                                  |                     |              |                              |

13. If needed, click the **Case Member / Caregiver Caretaker History** link for that row to expand the box and view historical details.

| Case Serv                       | ices                                   |                                                                                          |                           |                    |                       |
|---------------------------------|----------------------------------------|------------------------------------------------------------------------------------------|---------------------------|--------------------|-----------------------|
| Service:                        | Add Ca                                 | se Services                                                                              |                           |                    |                       |
| Result(s) 1 t                   | o 15 of 16 / Page 1 of 2               |                                                                                          | No.                       | 2                  |                       |
|                                 | Case Member Name(s)                    | Service Category / Type                                                                  | Service<br>Classification | Effective<br>Dates |                       |
| <u>edit</u><br><u>referrals</u> | Sacwis, Susie                          | Independent Living & Transitional Living/Mentor with trained<br>adult 1-1 meet regularly | Case Member               | 09/15/2022 -       | delete<br>service end |
| ∎ Case                          | Member / Caregiver / Caretaker History |                                                                                          |                           |                    | Linked                |

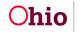

#### Marking a Status Record as Created in Error

To mark a status record as created in error, complete the following steps:

1. On the **Case Services** screen for that case member, click the **Edit** link in the appropriate row.

| ervice:           | Add                                   | Case Services                                                                            |                           |                    |                             |
|-------------------|---------------------------------------|------------------------------------------------------------------------------------------|---------------------------|--------------------|-----------------------------|
| sult(s) 1 to      | 15 of 17 / Page 1 of 2                |                                                                                          |                           |                    |                             |
|                   | Case Member Name(s)                   | Service Category / Type                                                                  | Service<br>Classification | Effective<br>Dates |                             |
| edit<br>referrals | Sacwis, Susie                         | Independent Living & Transitional Living/Mentor with trained<br>adult 1-1 meet regularly | Case Member               | 09/15/2022 -       | <u>delete</u><br>service er |
|                   |                                       |                                                                                          |                           |                    | Linked                      |
| ± Case M          | /lember / Caregiver / Caretaker Histo | ry                                                                                       |                           |                    |                             |

The Service Information screen appears.

2. In the **Member Service Status History** section, click the appropriate **Edit** link.

| Test Coun    | ty Children Services Board                                                 |                                                                                                    |                                 |                               |                                                                                                    |
|--------------|----------------------------------------------------------------------------|----------------------------------------------------------------------------------------------------|---------------------------------|-------------------------------|----------------------------------------------------------------------------------------------------|
| Emotional Fu | nctioning                                                                  |                                                                                                    |                                 |                               |                                                                                                    |
| 02/03/2023   |                                                                            | Estimated Service End<br>Date:                                                                          |                                 |                               |                                                                                                    |
| Independer   | t Living & Transitional Living                                             | Service Type: *                                                                                         | Opening and using a checking/sa | vings 🗸                       |                                                                                                    |
| story        |                                                                            |                                                                                                    |                                 |                               |                                                                                                    |
| atuses       |                                                                            |                                                                                                    |                                 |                               |                                                                                                    |
| nber Status  | Provider                                                                   | Service Description                                                                                     | Provider Address                | Status Begin Date/End<br>Date | Created in<br>Error                                                                                                    |
| Provided     | Test County Children<br>Services Board                                     | Opening and using a checking/savings<br>account                                                         |                                 | 02/03/2023                    |                                                                                                    |
|              |                                                                            | Ŷ                                                                                                    | Add Status / Provider           |                               |                                                                                                    |
|              | Emotional Fu<br>02/03/2023<br>Independer<br>story<br>atuses<br>nber Status | Independent Living & Transitional Living story atuses her Status Provider Provided Test County Children | Emotional Functioning           | Emotional Functioning         | Emotional Functioning         02/03/2023       Estimated Service End<br>Date:         Independent Living & Transitional Living       Service Type: *         Story         story         atuses         bater         Status         Provider         Service Description         Provider Address         Status Begin Date/End<br>Date         Provider         Test County Children       Opening and using a checking/savings         9/2/03/2023 |

The Status Details screen appears.

3. Scroll down and click the **Created in Error** check box (located below the **Comments** field).

| Comments:              |    |
|------------------------|----|
|                        | ٦  |
|                        |    |
|                        | 10 |
| Spell Check Clear 4000 |    |
| Created in Error       |    |

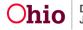

4. Click the **Save** button at the bottom of the screen.

The **Service Information** screen appears with that record removed from the **Member Service Status History** section.

The **Current Status radio** button defaults to show only the current status for all case members created in that service.

5. To see **all Created in Error entries**, click the **All Statuses** radio button.

| Service Infor     | mation                |              |                                        |                                              |                                |                               |                     |
|-------------------|-----------------------|--------------|----------------------------------------|----------------------------------------------|--------------------------------|-------------------------------|---------------------|
| Agency:           |                       | Test Count   | y Children Services Board              |                                              |                                |                               |                     |
| Risk Contrib      | outors:               | Emotional Fu | nctioning                              |                                              |                                |                               |                     |
| Effective Da      | te: *                 | 02/03/2023   |                                        | Estimated Service End<br>Date:               |                                |                               |                     |
| Service Cate      | egory: *              | Independen   | t Living & Transitional Living         | Service Type: *                              | Opening and using a checking/s | avings 🗸                      |                     |
| Member Ser        | rvice Status History  |              |                                        |                                              |                                |                               |                     |
| Current S         | Status O All Statuses |              |                                        |                                              |                                | N                             | /                   |
|                   | Case Member           | Status       | Provider                               | Service Description                          | Provider Address               | Status Begin Date/End<br>Date | Created in<br>Error |
| edit<br>authorize | Sacwis, Susie         | Provided     | Test County Children<br>Services Board | Opening and using a checking/savings account |                                | 02/03/2023                    |                     |
| Case Memb         | oer Name: *           |              |                                        | ~                                            | Add Status / Provider          |                               |                     |

All the case members appear in the **Member Service Status History** section. The **Created in Error** entries for that service have a **Yes** in the **Created in Error** column.

#### **End-Dating a Case Service**

To end date a case service, complete the following steps:

- 1. On the **Case Services** screen for the case member, locate the appropriate row.
- 2. Click the **Service End** link (on the right).

| Case Serv<br>Service: |                                                 | Case Services                                                                            |                           |                    |                              |
|-----------------------|-------------------------------------------------|------------------------------------------------------------------------------------------|---------------------------|--------------------|------------------------------|
| Result(s) 1 t         | o 15 of 16 / Page 1 of 2<br>Case Member Name(s) | Service Category / Type                                                                  | Service<br>Classification | Effective<br>Dates |                              |
| edit<br>referrals     | Sacwis, Susie                                   | Independent Living & Transitional Living/Mentor with trained<br>adult 1-1 meet regularly | Class Member              | 09/15/2022 -       | <u>delete</u><br>service end |
| 101011010             |                                                 |                                                                                          |                           |                    | Linked                       |

The Service End Details screen appears.

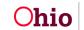

3. Enter a date in the End Date field.

**Important:** If **multiple case members** are on a service, the system will end date the case service, as well as the current status record for all case members (if it has no existing end date).

- 4. Select a reason from the End Reason field drop-down list.
- 5. Click the **Save** button at the bottom of the screen.

| ervice Category:                                           | Independ<br>Transition |                                                    |                                                              | eening and using a<br>ecking/savings account |                  |                              |
|------------------------------------------------------------|------------------------|----------------------------------------------------|--------------------------------------------------------------|----------------------------------------------|------------------|------------------------------|
| nd Date:                                                   |                        |                                                    |                                                              |                                              |                  |                              |
| d Reason:                                                  |                        |                                                    | ~                                                            |                                              |                  |                              |
| condary End Reason:                                        |                        |                                                    | ~                                                            |                                              |                  |                              |
| ditional Comments:                                         |                        |                                                    |                                                              |                                              |                  |                              |
|                                                            |                        |                                                    |                                                              |                                              |                  |                              |
|                                                            |                        |                                                    |                                                              |                                              |                  |                              |
|                                                            |                        |                                                    |                                                              |                                              |                  |                              |
|                                                            |                        |                                                    |                                                              |                                              |                  |                              |
|                                                            |                        |                                                    |                                                              |                                              |                  | 10                           |
| pell Check Clear 200                                       | 0                      |                                                    |                                                              |                                              |                  | 10                           |
| Spell Check Clear 200<br>lember Service Status Histo       |                        |                                                    |                                                              |                                              |                  |                              |
|                                                            |                        | Provider                                           | Service Descripti                                            | ion                                          | Provider Address | Status Begin Date/En<br>Date |
| ember Service Status Histo<br>Case Service Member /        | Status<br>Provided     | Provider<br>Test County Children Services<br>Board | Service Descripti<br>Opening and using a checking<br>account |                                              | Provider Address |                              |
| ember Service Status Histo<br>Case Service Member /<br>DOB | Status<br>Provided     | Test County Children Services                      | Opening and using a checking.                                |                                              | Provider Address | Date                         |

As shown below, the **Case Services** screen appears displaying the record with an end date in the **Effective Dates** column. Additionally, the system displays a **View** link on the left, rather than the **Edit** link that previously appeared.

| edit       | Sacwis, Susie                        | Independent Living & Transitional Living/Mentor with trained<br>adult 1-1 meet regularly | Case Member | 09/15/2022 -<br>09/07/2023 | service end |
|------------|--------------------------------------|------------------------------------------------------------------------------------------|-------------|----------------------------|-------------|
| referrals  |                                      |                                                                                          |             |                            | Linked      |
| E Case Men | nber / Caregiver / Caretaker History |                                                                                          |             |                            |             |

#### End-Dating a Case Service Member Status Record

Save Cancel

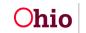

To end date a case service member status record, complete the following steps:

**Note:** When you end date a case service, Ohio SACWIS automatically end dates the case service member status record (if it has no existing end date) for all case members. The steps in this sub-section assume that the case service is continuing and only the case service member status is ending.

- 1. On the **Case Services** screen for the case member, locate the appropriate row.
- 2. Click the **Edit** link.

| Service:          | Add                      | Case Services                                                                            |                           |                    |                             |
|-------------------|--------------------------|------------------------------------------------------------------------------------------|---------------------------|--------------------|-----------------------------|
| Result(s) 1 to    | ) 15 of 17 / Page 1 of 2 |                                                                                          |                           |                    |                             |
|                   | Case Member Name(s)      | Service Category / Type                                                                  | Service<br>Classification | Effective<br>Dates |                             |
| edit<br>referrals | Sacwis, Susie            | Independent Living & Transitional Living/Mentor with trained<br>adult 1-1 meet regularly | Case Member               | 09/15/2022 -       | <u>delete</u><br>service en |
|                   |                          |                                                                                          |                           |                    | Linked                      |

The Service Information screen appears.

3. Click the appropriate Edit link in the Member Service Status History section.

| Service Information                |               |                                        |                                              |                                 |                               |                     |
|------------------------------------|---------------|----------------------------------------|----------------------------------------------|---------------------------------|-------------------------------|---------------------|
| Agency:                            | Test County   | Children Services Board                |                                              |                                 |                               |                     |
| Risk Contributors:                 | Emotional Fur | nctioning                              |                                              |                                 |                               |                     |
| Effective Date: *                  | 02/03/2023    |                                        | Estimated Service End<br>Date:               |                                 |                               |                     |
| Service Category: *                | Independent   | Living & Transitional Living           | Service Type: *                              | Opening and using a checking/sa | vings 🗸                       |                     |
| Member Service Status History      |               |                                        |                                              |                                 |                               |                     |
| Current Status O All Statuse       | s             |                                        |                                              |                                 | - M                           |                     |
| Case Member                        | Status        | Provider                               | Service Description                          | Provider Address                | Status Begin Date/End<br>Date | Created in<br>Error |
| edit<br>Sacwis, Susie<br>authorize | Provided      | Test County Children<br>Services Board | Opening and using a checking/savings account |                                 | 02/03/2023                    |                     |
| Case Member Name: *                |               | (                                      | <b>`</b>                                     | Add Status / Provider           |                               |                     |

The Status Details screen appears.

- 4. In the Status End Date field, enter the status end date.
- 5. In the **End Reason** field, select an end reason from the drop-down list.
- 6. Click the **Save** button at the bottom of the screen.

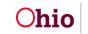

| Case Member Name:<br>Service Category: | Sacwis, Susie<br>Counseling | Service Type:         | Family Counseling                                                          |
|----------------------------------------|-----------------------------|-----------------------|----------------------------------------------------------------------------|
| tatus: *                               | Scheduled 🗸 🚯               |                       |                                                                            |
| Status Begin Date: *                   | 09/05/2023                  | Status End Date:      |                                                                            |
| End Reason:                            | (                           | Secondary End Reason: | The following end information will only be saved if an end date is entered |
| Participation Frequency                |                             |                       |                                                                            |

The **Service Information** screen appears displaying the end date in the **Status Begin Date / End Date** column.

7. Click the **Save** button again to save the record.

| Service Information        |                       |                   |             |                                |                       |                            |                  |
|----------------------------|-----------------------|-------------------|-------------|--------------------------------|-----------------------|----------------------------|------------------|
| Agency:                    | Test County Childre   | en Services Board | 1           |                                |                       |                            |                  |
| Risk Contributors:         | Emotional Functioning | g                 |             |                                |                       |                            |                  |
| Effective Date: *          | 09/05/2023            |                   |             | Estimated Service End<br>Date: |                       |                            |                  |
| Service Category: *        | Counseling            |                   | v 9         | Service Type: *                | Family Counseling     | ~                          |                  |
| Member Service Status His  | tory                  |                   |             |                                |                       |                            |                  |
| Current Status O All State | atuses                |                   |             |                                |                       |                            |                  |
| Case Memb                  | oer Status            | Provider          | Service D   | Description                    | Provider Address      | Status Begin Date/End Date | Created in Error |
| edit Sacwis, Susie         | Scheduled             |                   | Family Coun | nseling                        |                       | 09/05/2023 - 09/07/2023    |                  |
| Case Member Name: *        | C                     |                   |             |                                | Add Status / Provider | 1                          |                  |

The Case Services screen appears.

#### **Completing a Service Review**

This sub-section discusses completing a service review that is done outside of a case review.

- 1. On the **Case Services** screen for the case member, locate the appropriate row.
- 2. Click the Edit link.

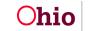

| Service:          | Add                    | Case Services                                                                            |                           |                    |                             |
|-------------------|------------------------|------------------------------------------------------------------------------------------|---------------------------|--------------------|-----------------------------|
| Result(s) 1 to    | 15 of 17 / Page 1 of 2 |                                                                                          |                           |                    |                             |
|                   | Case Member Name(s)    | Service Category / Type                                                                  | Service<br>Classification | Effective<br>Dates |                             |
| edit<br>referrals | Sacwis, Susie          | Independent Living & Transitional Living/Mentor with trained<br>adult 1-1 meet regularly | Case Member               | 09/15/2022 -       | <u>delete</u><br>service en |
|                   |                        |                                                                                          |                           |                    | Linked                      |

The **Service Information** screen appears.

3. Click the Service Review tab.

**Important:** From this tab, you can **edit a current** service review or **add a new** service review.

- 4. To edit an existing service review, click the Edit link in the appropriate row.
- 5. To add a service review, click the **Add Service Review** button.

| ٤                     | Service Information | Service Review |                                 | Service Activity |          |
|-----------------------|---------------------|----------------|---------------------------------|------------------|----------|
| CASE NAME / ID: Sacwi | s, Susie / 123456   | Ongo           | i <b>ng</b> / Open (06/17/2022) |                  |          |
| ervice Category:      | Counseling          | Service Type:  | Family Counseling               |                  |          |
| Service Review        |                     |                |                                 |                  | Expand A |
|                       | Case Membe          | er(s) / DOB    |                                 | Review Date      |          |
| Add Service Review    |                     |                |                                 |                  |          |

The Service / Activity Review Details screen appears.

- 6. In the **Review Date** field, select the appropriate date. This field defaults to the current date.
- 7. Select the check box next to the appropriate case member(s) name.

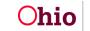

#### Important:

- If all the case members need to be selected, click the check box in the header to select all.
- More than one case member can be selected.
- 8. In the **Service Recommendation** column, choose from the drop-down list. The choices are **Continue**, **Modify**, or **Terminate**.
- 9. In the **Barrier Type** column, select the appropriate barrier.
- 10. If needed, type a recommendation into the **Recommendation Comments** field. **If barriers exist, this field is required.**
- 11. Click the **Save** button.

| Service     | e/Activity Review Details |            |                        |                      |    |              |      |
|-------------|---------------------------|------------|------------------------|----------------------|----|--------------|------|
| Review      | w Information             |            |                        |                      |    |              |      |
| Revi        | ew Date: *                | 09/08/2023 |                        |                      | 10 |              |      |
|             | Case Member(s)            | DOB        | Service Recommendation | Participation Status |    | Barrier Type |      |
|             | Sacwis, Susie             | (          | <b>~</b>               | ~                    |    |              | ~    |
| Recor       | mmendation Comments:      | l.         |                        |                      |    |              |      |
|             |                           |            |                        |                      |    |              |      |
|             |                           |            |                        |                      |    |              |      |
| Spel        | I Check Clear 2000        |            |                        |                      |    |              | 10   |
| 1. State 1. | ipation Comments:         | _          |                        |                      |    |              |      |
|             |                           |            |                        |                      |    |              |      |
|             |                           |            |                        |                      |    |              |      |
| Spell       | I Check Clear 2000        |            |                        |                      |    |              | 10   |
| Barrie      | er Comments:              |            |                        |                      |    |              |      |
|             |                           |            |                        |                      |    |              |      |
|             |                           |            |                        |                      |    |              |      |
| Spell       | I Check Clear 2000        |            |                        |                      |    |              | le , |
|             |                           |            |                        |                      |    |              |      |
|             |                           |            |                        |                      |    |              |      |

The **Service Review** screen appears displaying the new record.

| Service Review             |             |
|----------------------------|-------------|
|                            | Expand A    |
| Case Member(s) / DOB       | Review Date |
| edit Sacwis, Susie<br>view | 09/08/2023  |
| B Service Review Details   |             |

Save Cancel

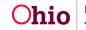

- 12. If needed, click the **Delete** link to delete the current record.
- 13. When this warning message appears, click the **OK** button.
- 14.

| sacwis-uat.jfs.ohio.gov says       |               |        |
|------------------------------------|---------------|--------|
| To delete this service review reco | rd, click OK. |        |
|                                    |               | _      |
|                                    | ОК            | Cancel |

15. If needed, click the **View** or **Edit** links to view or further edit the content.

|                          |             | Expan |
|--------------------------|-------------|-------|
| Case Member(s) / DOB     | Review Date |       |
| dt Sacwis, Susie         | 09/08/2023  | del   |
| B Service Review Details |             |       |

16. Click the **Save** button at the bottom of the screen.

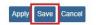

The Case Services screen appears.

#### Adding a Service Activity Record

At a minimum, a service activity (participation status) is required to be added once during every case review period. To do so, complete the following steps:

- 1. On the **Case Services** screen for the case member, locate the appropriate row.
- 2. Click the Edit link.

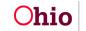

| ase Servi<br>Service: |                                        | Case Services                                                                            |                           |                    |                      |
|-----------------------|----------------------------------------|------------------------------------------------------------------------------------------|---------------------------|--------------------|----------------------|
| Result(s) 1 to        | 15 of 17 / Page 1 of 2                 |                                                                                          |                           |                    |                      |
|                       | Case Member Name(s)                    | Service Category / Type                                                                  | Service<br>Classification | Effective<br>Dates |                      |
| edit<br>referrals     | Sacwis, Susie                          | Independent Living & Transitional Living/Mentor with trained<br>adult 1-1 meet regularly | Case Member               | 09/15/2022 -       | delete<br>service en |
|                       |                                        |                                                                                          |                           |                    | Linked               |
| E Case M              | /lember / Caregiver / Caretaker Histor | y                                                                                        |                           |                    |                      |

The Service Information screen appears.

- 3. Click the **Service Activity** tab. The **Service Activity Filter Criteria** screen appears displaying the **Service Activity Results** section below.
- 4. In the **Case Service Participant** field (near the bottom), select the appropriate name from the drop-down list (only available for **Scheduled** or **Provided** status records).
- 5. In the Activity Start Date field, enter the appropriate date.
- 6. Click the Add Service Activity button.

| Sen                                                   | vice Information | Service Rev                 | view                       | Service Activity     |
|-------------------------------------------------------|------------------|-----------------------------|----------------------------|----------------------|
| CASE NAME / ID: Sacwis, S                             | usie             | Or                          | ngoing / Open (06/17/2022) |                      |
| ervice Category                                       | Counseling       | Service Type                | Family Counseling          |                      |
| Service Activity Filter Crit                          | eria             |                             |                            |                      |
| Case Service Participant:<br>Activity From Date:      |                  | Activity To Date:           |                            | ۵.                   |
| Service Activity Results<br>Result(s) 0 / Page 0 of 0 |                  |                             |                            |                      |
| Case Service Participant                              | ×                | Activity<br>Start<br>Date:* |                            | Add Service Activity |

The Add Service Activity screen appears displaying a calendar as shown below.

**Important:** Since May 1<sup>st</sup> was selected in the **Activity Start Date** field on the previous screen, the calendar only displays from that start date to the current date. The other dates are grayed out. The calendar only displays a maximum of 90 days.

7. In the **Participation Status** field, select the appropriate choice from the dropdown list. The choices are **Attended All**, **Partial Attendance**, and **Not Attended**.

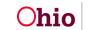

#### Important:

- The participation status must be added once during every case review period.
- Completing the **Participation Status** field is required to save the record; completing the calendar is not.
- 8. If needed, for each enabled calendar day in the **Calendar** section, select **Attended** or **Not Attended** from the drop-down list.

| Service Participant | Sacwis, Susie | P   | Participation Status | ×    |               |     |
|---------------------|---------------|-----|----------------------|------|---------------|-----|
| ty Start Date:      | 09/08/2023    | A   | ctivity End Date:    |      |               |     |
| nents:              |               |     |                      |      |               |     |
|                     |               |     |                      |      |               |     |
| Il Check Clear 2    | 000           |     |                      |      |               |     |
|                     |               |     | September 2023       |      |               |     |
| Sun                 | Mon           | Tue | Wed                  | Thur | Fri           | Sat |
|                     |               |     |                      |      | 1             | 2   |
| 3                   | 4             | 5   | 6                    | 7    | 8<br>Attended | 9   |
|                     | 11            | 12  | 13                   | 14   | 15            | 16  |
| 10                  |               |     | 1000                 | 21   | 22            | 23  |
| 10<br>17            | 18            | 19  | 20                   | 21   |               |     |

**Important:** You can also apply this information to other case members within that service by completing these steps:

- 9. Scroll to the Apply Other Members section (below the calendar).
- 10. Select the appropriate case member check box(es).
- 11. Click the **Save** button.

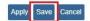

The **Service Activity Filter Criteria** screen appears displaying the **Service Activity Results** section below it. The selected case member(s) now have a new service activity record as shown below.

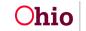

| Service Activity Filter Criteria    |              |                             |           |                          |
|-------------------------------------|--------------|-----------------------------|-----------|--------------------------|
| Case Service Participant:           | ~)           |                             |           |                          |
| Activity From Date:                 |              | Activity To Date:           |           | <b>Ш</b>                 |
| Filter                              |              |                             |           |                          |
| Service Activity Results            |              |                             |           |                          |
| Result(s) 1 to 1 of 1 / Page 1 of 1 |              |                             |           |                          |
| Activity Start Date                 | Activity End | Date                        |           | Case Service Participant |
| edit 09/08/2023                     | 09/08/2023   | Sacwi                       | is, Susie | delete                   |
| Case Service Participant*           | <b>v</b> )   | Activity<br>Start<br>Date:" |           | Add Service Activity     |

From this screen:

- 12. To edit a record, click the **Edit** link on the left. After editing the record, click the **OK** button again.
- 13. To delete a record, click the **Delete** link on the right. Then, click the **OK** button.

#### Filtering Service Activity Records

To filter the service activity records by **case member** or **activity from and to date**, complete the following steps:

- 1. Navigate to the Service Activity tab (steps discussed previously).
- 2. At the top of the screen, select the case member's name from the **Case Service Participant** field drop-down list.
- 3. In the **Activity From Date** field, enter the appropriate date.
- 4. In the Activity To Date field, enter the appropriate date.
- 5. Click the **Filter** button.

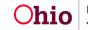

| Service Activity Filter Criteria    |                            |               |                          |
|-------------------------------------|----------------------------|---------------|--------------------------|
| Case Service Participant:           | ~                          |               |                          |
| Activity From Date:                 | Activit                    | y To Date:    |                          |
| Filter                              |                            |               |                          |
| Service Activity Results            |                            |               |                          |
| Result(s) 1 to 1 of 1 / Page 1 of 1 |                            |               |                          |
| Activity Start Date                 | Activity End Date          |               | Case Service Participant |
| edit 09/08/2023                     | 09/08/2023                 | Sacwis, Susie | de                       |
|                                     |                            |               |                          |
|                                     |                            |               |                          |
| Case Service Participant*           | Activit<br>Start<br>Date:* |               | Add Service Activity     |

The filtered results appear in the **Service Activity Results** section as shown above.

6. If needed, click the **Cancel** button to return to the **Case Services** screen.

#### Linking a Case Service to a Work Item

You can link a case service to a work item in Ohio SACWIS. Although case service functionality in some parts of the system have changed, the current steps for linking a case service are still the same as they were in previous versions of Ohio SACWIS.

You can also link a case service for one member, or many members as shown below.

**Example:** If you navigate to the **Case Services** screen through a work item to link case services, you can select every case member for this service by following these steps.

- 1. On the **Case Services** screen locate the appropriate row for the case service you want to link.
- 2. Click the Edit link.

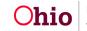

| Service:          | Add                    | Case Services                                                                            |                           |                    |                             |
|-------------------|------------------------|------------------------------------------------------------------------------------------|---------------------------|--------------------|-----------------------------|
| Result(s) 1 to    | 15 of 17 / Page 1 of 2 |                                                                                          |                           |                    |                             |
|                   | Case Member Name(s)    | Service Category / Type                                                                  | Service<br>Classification | Effective<br>Dates |                             |
| edit<br>referrals | Sacwis, Susie          | Independent Living & Transitional Living/Mentor with trained<br>adult 1-1 meet regularly | Case Member               | 09/15/2022 -       | <u>delete</u><br>service en |
|                   |                        |                                                                                          |                           |                    | Linked                      |

The Service Information screen appears.

3. Click the appropriate Edit link in the Member Service Status History section.

| Service Information                |              |                                        |                                              |                                  |                               |                     |
|------------------------------------|--------------|----------------------------------------|----------------------------------------------|----------------------------------|-------------------------------|---------------------|
| Agency:                            | Test Count   | ty Children Services Board             |                                              |                                  |                               |                     |
| Risk Contributors:                 | Emotional Fu | nctioning                              |                                              |                                  |                               |                     |
| Effective Date: *                  | 02/03/2023   |                                        | Estimated Service End<br>Date:               |                                  |                               |                     |
| Service Category: *                | Independen   | nt Living & Transitional Living        | Service Type: *                              | Opening and using a checking/sav | rings 🗸                       |                     |
| Member Service Status Histo        | ry           |                                        |                                              |                                  |                               |                     |
| Current Status O All Statu         | ses          |                                        |                                              |                                  |                               |                     |
| Case Membe                         | r Status     | Provider                               | Service Description                          | Provider Address                 | Status Begin Date/End<br>Date | Created in<br>Error |
| edit<br>Sacwis, Susie<br>authorize | Provided     | Test County Children<br>Services Board | Opening and using a checking/savings account |                                  | 02/03/2023                    |                     |
| Case Member Name: *                |              |                                        | ~                                            | Add Status / Provider            |                               |                     |

The Status Details screen appears.

- 4. Scroll to the bottom on the page. Select which members need added to the **Case Service** by checking the checkbox next to the appropriate names.
- 5. Click the **Save** button.

| - |                     |  |  |
|---|---------------------|--|--|
|   | Sacwis, Susie       |  |  |
|   | Test, Case Member 1 |  |  |
|   | Test, Case Member 2 |  |  |
|   | Test, Case Member 3 |  |  |

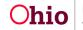

The **Service Information** screen appears showing the saved Members within the Member Service Status History grid.

| gency:                                                | Test                             | County Children S       | Services Board |                            |                  |                            |                  |
|-------------------------------------------------------|----------------------------------|-------------------------|----------------|----------------------------|------------------|----------------------------|------------------|
| isk Contributors:                                     | Emotio                           | nal Functioning         |                |                            |                  |                            |                  |
|                                                       |                                  | 5/2023<br>se Management |                | Estimated Service<br>Date: | End              |                            |                  |
|                                                       |                                  |                         |                | Service Type: *            | Family Se        | earch and Engagement       |                  |
| Member Service Sta                                    | atus History                     |                         |                |                            |                  |                            |                  |
| -                                                     |                                  |                         |                |                            |                  |                            |                  |
| Current Status                                        | All Statuses                     |                         |                |                            |                  |                            |                  |
|                                                       | O All Statuses<br>ase Member     | Status                  | Provider       | Service Description        | Provider Address | Status Begin Date/End Date | Created in Error |
|                                                       | ase Member                       | Status                  | Provider       | Service Description        | Provider Address | Status Begin Date/End Date | Created in Error |
| c<br>edit Sacwis, Su                                  | ase Member                       | The Area States         | Provider       | Service Description        | Provider Address |                            | Created in Error |
| edit Sacwis, Su<br>edit Test, Case                    | ase Member<br>usie               | Needed                  | Provider       | Service Description        | Provider Address | 04/05/2023                 | Created in Error |
| edit Sacwis, Su<br>edit Test, Case<br>edit Test, Case | ase Member<br>usie<br>e Member 1 | Needed                  | Provider       | Service Description        | Provider Address | 04/05/2023<br>04/05/2023   | Created in Error |

6. Click the **Save** button.

#### Apply Save Cancel

The Case Services screen appears showing the saved members.

| Case Serv                       | ices                                                                   |                                              |                           |                    |                                            |
|---------------------------------|------------------------------------------------------------------------|----------------------------------------------|---------------------------|--------------------|--------------------------------------------|
| Service:                        | Add                                                                    | Case Services                                |                           |                    |                                            |
| Result(s) 1 t                   | o 9 of 9 / Page 1 of 1                                                 |                                              |                           |                    |                                            |
|                                 | Case Member Name(s)                                                    | Service Category / Type                      | Service<br>Classification | Effective<br>Dates |                                            |
| <u>edit</u><br><u>referrals</u> | Sacwis, Susie                                                          | Employment/Job Placement                     | Case Member               | 09/08/2023 -       | delete<br>service end<br>Not Linked        |
| ⊞ Case                          | Member / Caregiver / Caretaker Hist                                    | огу                                          |                           |                    |                                            |
| <u>edit</u><br><u>referrals</u> | Sacwis, Susie, Test,<br>Member 1, Test,<br>Member 2, Test,<br>Member 3 | Case Management/Family Search and Engagement | Case Member               | 04/05/2023 -       | <u>delete</u><br>service end<br>Not Linked |
| ⊞ Case                          | Member / Caregiver / Caretaker Hist                                    | ory                                          |                           |                    |                                            |

As shown above, the screen displays **all the case members**.

If you expand the **Case Member / Caregiver / Caretaker History** link, the screen displays the selected member (or members) and their status for the Case Service as shown below:

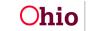

| <u>edit</u><br>eferrals<br>□Case I | Sacwis, Susie, Test,<br>Member 1, Test,<br>Member 2, Test,<br>Member 3<br>Member / Caregiver / Caretaker Histo | Case Management/Family | r Search and Enga | gement   | Case Member            | 04/05/2023 -        | delete<br>service en<br>Not Linked |
|------------------------------------|----------------------------------------------------------------------------------------------------|------------------------|-------------------|----------|------------------------|---------------------|------------------------------------|
|                                    | Case Member                                                                                                    | Caregiver/Caretaker    | Status            | Provider | Service<br>Description | Status Begir<br>Dat |                                    |
|                                    | Sacwis, Susie                                                                                                  | 6                      | NEEDED            |          |                        | 04/05/2023 -        |                                    |
|                                    | Test, Member 1                                                                                                 |                        | NEEDED            |          |                        | 04/05/2023 -        |                                    |
|                                    | Test, Member 2                                                                                                 |                        | NEEDED            |          |                        | 04/05/2023 -        |                                    |
|                                    |                                                                                                    |                        |                   |          |                        |                     |                                    |

#### Case Closure

When closing a case, you must end date all paid case services. The system will automatically end date all non-paid case services with the case closure date. This is the same functionality that currently exists in Ohio SACWIS.

### **Case Services with a Status of Planned**

For case services on closed cases or previously opened episodes that have a case member service status record of **Planned**, the case member service status record will remain as **Planned** in the system.

For case services on open cases that have a case member service status record of **Planned**, the case member service status record will be changed to **Referred** in the system.

If you need additional information or assistance, please contact the OFC Automated Systems Help Desk at <u>SACWIS\_HELP\_DESK@childrenandfamily.ohio.gov</u>.

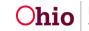